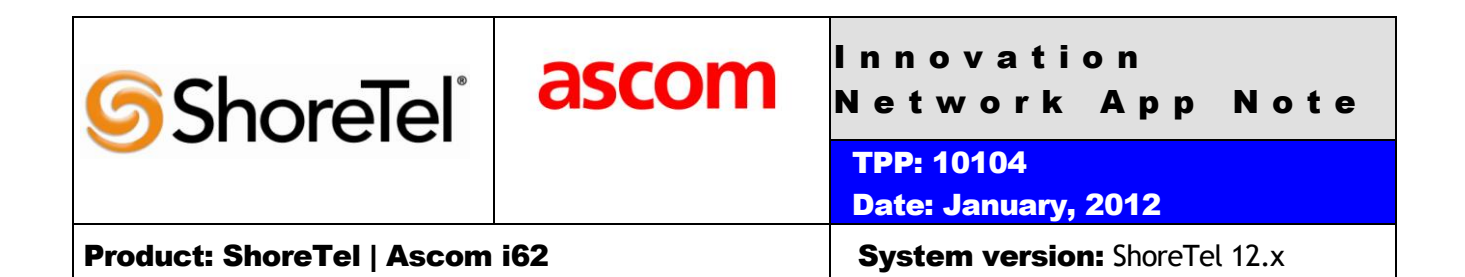

# Abstract

The Ascom i62 offers a high class telephony, messaging and alarm solution for enterprise business based on the WiFi technology. With offering Voice over WiFi, only one network is needed to be installed and maintained for all applications running, such as Internet access, e-mail, voice and other business related applications. The latest 802.11n standard provides the benefits of higher throughput and longer range possibilities which will increase the ability to integrate to other systems and build efficient applications. With the new generation networks and handsets the capacity and versatility outperforms any other on-site wireless technology. The Ascom i62 offers a unique management tool with central management concept enabling remote management and SW upgrades of the handsets over the air.

Combining ShoreTel® IP-PBX together with Ascom i62 VoWiFi handsets allows our customers the opportunity to utilize ShoreTel's unique distributed call control architecture and Ascom's rugged, featurerich wireless i62 handsets.

#### **Table of Contents**

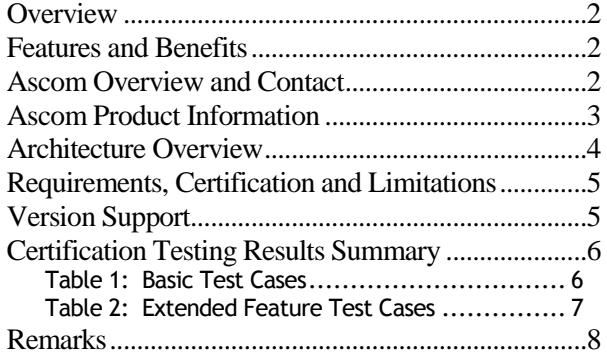

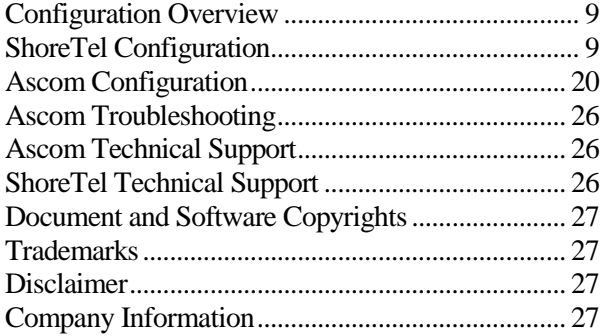

*ShoreTel tests and validates the interoperability of the Member's solution with ShoreTel's published software interfaces. ShoreTel does not test, nor vouch for the Member's development and/or quality assurance process, nor the overall feature functionality of the Member's solution(s). ShoreTel does not test the Member's solution under load or assess the scalability of the Member's solution. It is the responsibility of the Member to ensure their solution is current with ShoreTel's published interfaces.*

*The ShoreTel Technical Support organization will provide Customers with support of ShoreTel's published software interfaces. This does not imply any support for the Member's solution directly. Customers or reseller partners will need to work directly with the Member to obtain support for their solution.*

### <span id="page-1-0"></span>**Overview**

This Application Note describes the configuration process necessary to provide interoperability between ShoreTel Unified Communications solution and Ascom wireless i62 VoWiFi Session Initiation Protocol (SIP) handsets. Specific calling features tested and verified to operate correctly include attended/unattended transfer, conference call participation, conference call add/drop, conference call creation, multiple call appearances, caller ID operation, call forwarding unconditional, call forwarding on busy, call forwarding clear, pick groups, call pickup, bridged appearances, voicemail, MWI, hold and return from hold.

## <span id="page-1-1"></span>Features and Benefits

Ascom i62® VoWiFi handsets:

- Supporting the latest WiFi Standards, IEEE 802.11a/b/g/n
- Interactive messaging
- Personal alarm
- Centralized Management
- Longest industry talk time

## <span id="page-1-2"></span>Ascom Overview and Contact

Sales support for the Ascom i62 VoWiFi handset can be obtained through the following:

### **For local US/Canada:**

- Phone: 1-877-71ASCOM or 1-877-712-7266
- Internet: <http://www.ascom.us/us-en/index-us/products-solutions/sales-us.htm> (for your Regional Sales Director)
- Email: [techsupport@ascomwireless.com](mailto:techsupport@ascomwireless.com) (for Technical support)

#### **For international customers:**

• Internet: [www.ascom.com/ws](http://www.ascom.com/ws) and select your country of interest, to find local sales and support contact information.

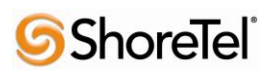

# <span id="page-2-0"></span>Ascom Product Information

The Ascom i62 is available in three versions based on license, i62 Talker, i62 Messenger and i62 Protector.

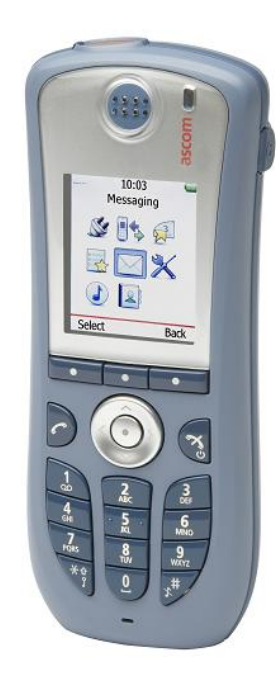

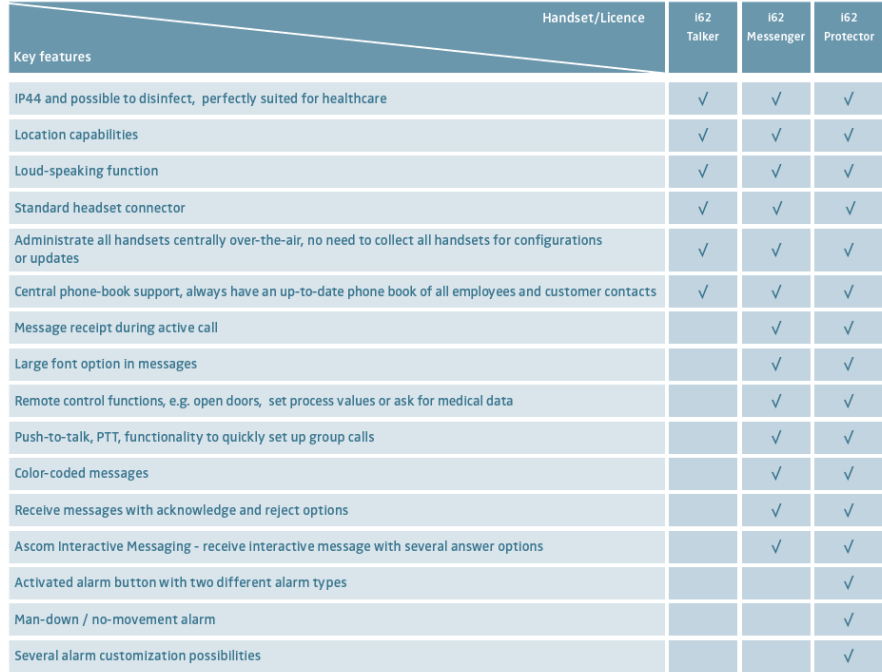

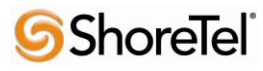

# <span id="page-3-0"></span>Architecture Overview

The network diagram shown below illustrates the testing environment used for compliance testing. The network consists of: a ShoreTel ShoreWare® Director, a ShoreTel Personal Call Manager, three different models of ShoreTel IP telephones (IP110, IP230, and IP560), three Ascom wireless i62 handsets, one non wireless non IP telephone, and a wireless network infrastructure providing network services such as Dynamic Host Configuration Protocol (DHCP),Trivial File Transfer Protocol (TFTP) and an access point (AP).

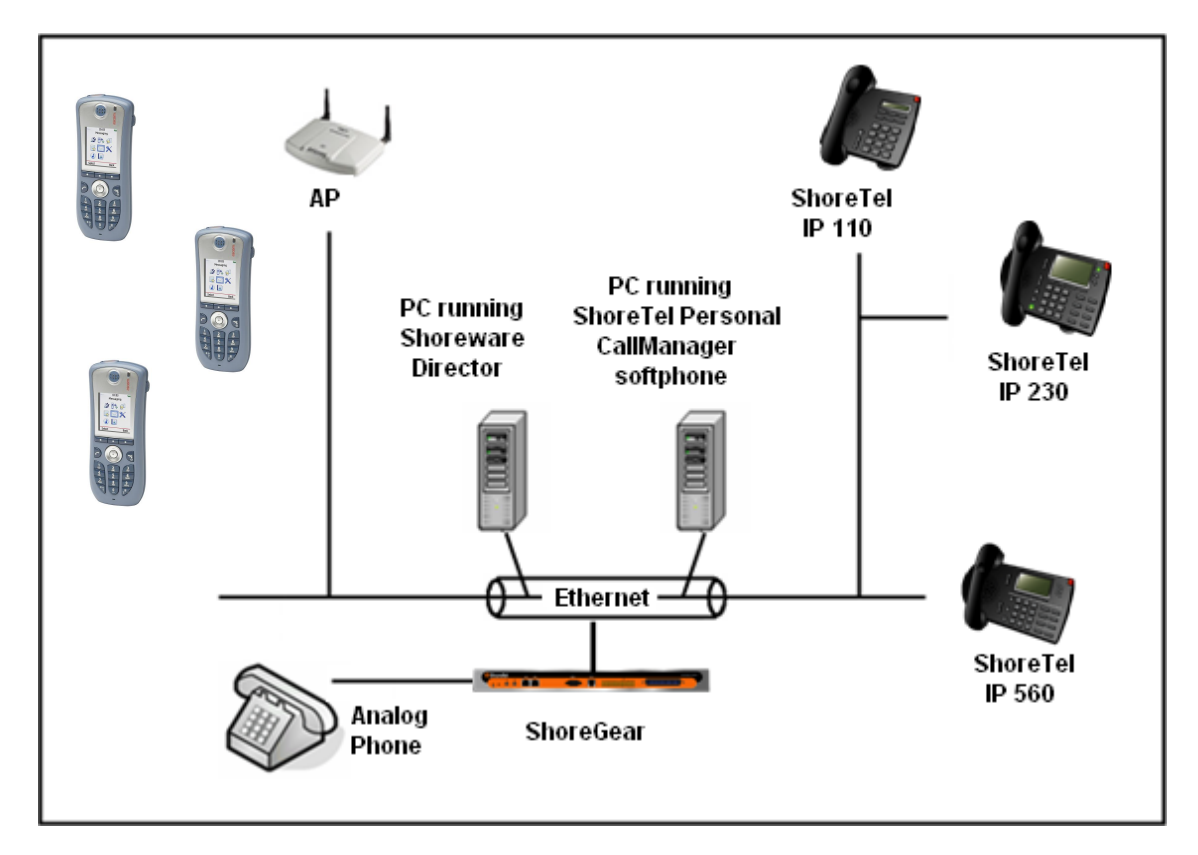

Figure 1 – Testing Environment

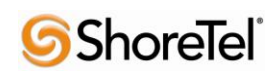

## <span id="page-4-0"></span>Requirements, Certification and Limitations

Ascom Portable Device Manager (PDM) requirements include:

- PC with Windows XP® Professional SP2 or Windows Vista® Business operating system
- Sun Java Runtime Environment (JRE) 6 or higher
- Microsoft Internet Explorer 6.0<sup>TM</sup> (IE6) or higher
- USB port (USB 1.1 required, USB 2.0 supported)
- Acrobat Reader 4.0 or higher

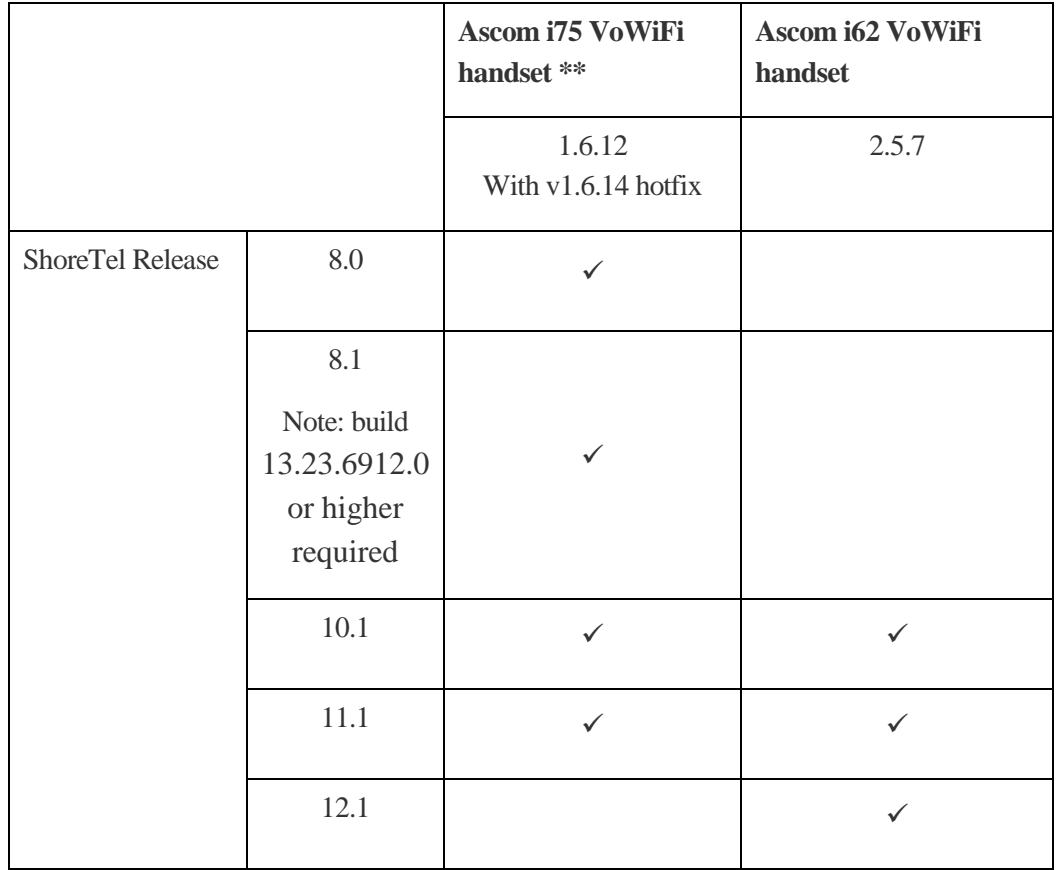

## <span id="page-4-1"></span>Version Support

**\*\*Note** the Ascom i75 handset is not supported towards ShoreTel version 12.x and above..

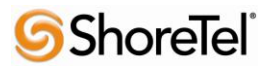

# <span id="page-5-0"></span>Certification Testing Results Summary

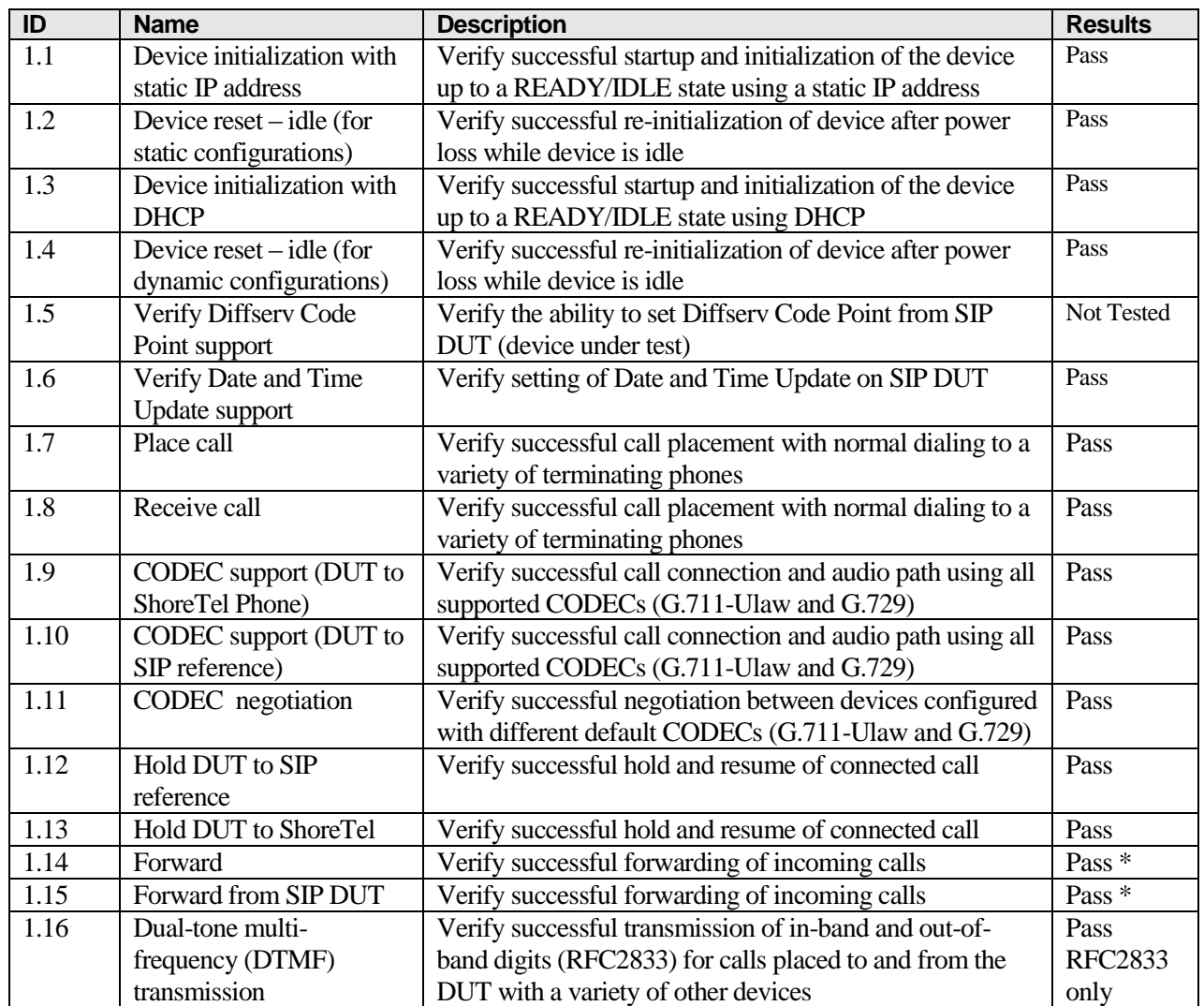

### <span id="page-5-1"></span>**Table 1: Basic Test Cases**

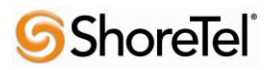

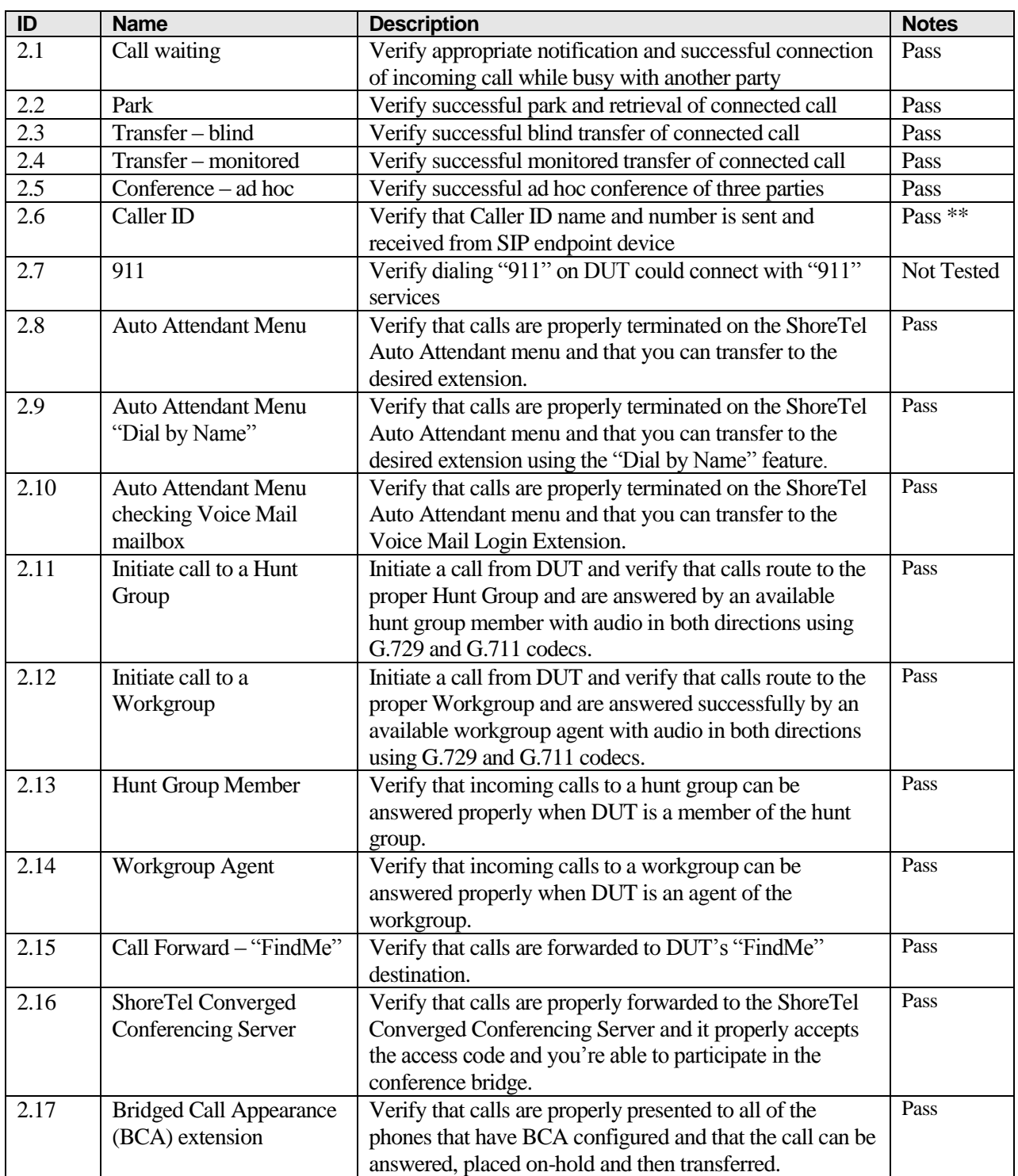

### <span id="page-6-0"></span>**Table 2: Extended Feature Test Cases**

\* ) Call forwarding was configured from Shoretel GUI (Web Client). Local Call Forward not possible as ShoreTel does not allow  $3<sup>rd</sup>$  party devices to redirect calls.

\*\* ) Caller initiating a call will see only called party's number and not name. Called party will display the callers name. This applies to internal calls.

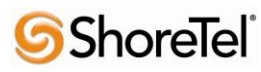

## <span id="page-7-0"></span>Remarks

- Call forwarding has to be done via the ShoreTel user interface.
- The de-registration (Expire=0) that was sent prior to registration after lost WLAN connection is removed from i62 version 2.3.11 and above. It is still recommended to add the parameter **DelayUnregister=15** to the SIP profile in order to alleviate re-registration issues. Refere to ShoreTel configuration section for details.
- Display information. Caller will see only called party's number. If A calls B. B will see A's name but A will see only B's number.
- Music on hold is handled locally in the handset (tone).

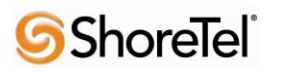

## <span id="page-8-0"></span>Configuration Overview

This document describes the major steps needed to configure the ShoreTel system and the Ascom i62 VoWiFi handset so that they work together.

## <span id="page-8-1"></span>ShoreTel Configuration

This section describes the ShoreTel system configuration to support the Ascom. The section is divided into general system settings and individual user configuration needed to support the i62 VoWiFi handsets.

#### *ShoreTel System Settings - General*

The first settings to address within the ShoreTel system are the general system settings. These configurations include the call control, the switch and the site settings. If these items have already been configured on the system, skip this section and go on to the "ShoreTel System Settings – Individual Users" section below.

#### *Call Control Settings*

The Call Control Options within ShoreWare Director may need to be reconfigured. To configure these settings for the ShoreTel system, log into ShoreWare Director and select "**Administration**" "**Call Control**" and then "**Options**" (**Figure 2**).

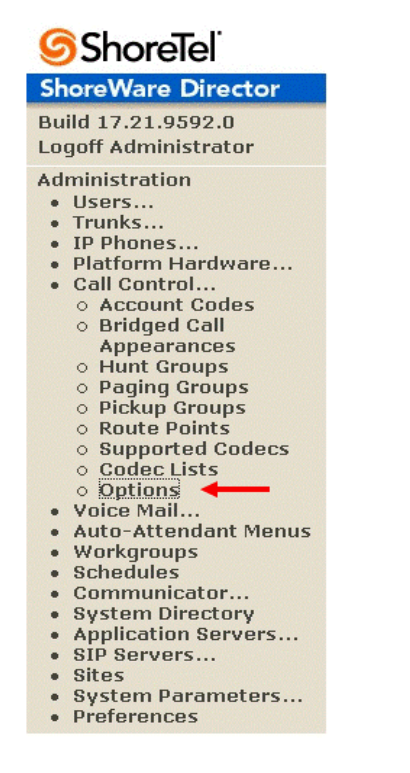

Figure 2 – Administration Call Control/Options

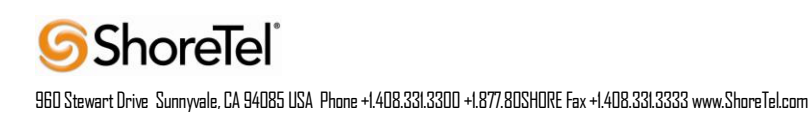

The "Call Control/Options" screen will then appear (**Figure 3**).

| ShoreTel                                    | <b>Call Control Options</b><br>Edit                                                       | Save:                             | Help<br>Reset   |  |  |  |
|---------------------------------------------|-------------------------------------------------------------------------------------------|-----------------------------------|-----------------|--|--|--|
| <b>ShoreWare Director</b>                   |                                                                                           |                                   |                 |  |  |  |
| Build 17.21.9592.0                          | <b>Edit this record</b><br><b>General:</b>                                                | Refresh this page                 |                 |  |  |  |
| <b>Logoff Administrator</b>                 |                                                                                           |                                   |                 |  |  |  |
| <b>Administration</b><br>· Users            | □ Use Distributed Routing Service for call routing.                                       |                                   |                 |  |  |  |
| · Trunks<br>IP Phones                       | Enable Monitor / Record Warning Tone.                                                     |                                   |                 |  |  |  |
| Platform Hardware                           | Enable Silent Coach Warning Tone.                                                         |                                   |                 |  |  |  |
| · Call Control<br>○ Account Codes           | Ⅳ Generate an event when a trunk is in-use for 240                                        | minutes.                          |                 |  |  |  |
| o Bridged Call<br>Appearances               | I Park Timeout (1-100000) after 20<br>seconds.                                            |                                   |                 |  |  |  |
| o Hunt Groups<br>o Paging Groups            | M Hang up Make Me Conference after 20                                                     | minutes of silence.               |                 |  |  |  |
| o Pickup Groups<br>o Route Points           | Delay before sending DTMF to Fax Server:                                                  | 2000                              | msec            |  |  |  |
| o Supported Codecs<br>o Codec Lists         | DTMF Payload Type (96 - 127):                                                             | 102                               |                 |  |  |  |
| o Options<br>· Voice Mail                   | SIP:                                                                                      |                                   |                 |  |  |  |
| <b>Auto-Attendant Menus</b><br>Workgroups   | Realm:                                                                                    | <b>ShoreTel</b>                   |                 |  |  |  |
| · Schedules<br>Communicator                 | <b>▽ Enable SIP Session Timer.</b>                                                        |                                   |                 |  |  |  |
| · System Directory<br>· Application Servers | Session Interval (90 - 3600):                                                             | 3600                              | sec             |  |  |  |
| · SIP Servers<br>· Sites                    | Refresher:                                                                                | Caller (UAC) $\blacktriangledown$ |                 |  |  |  |
| · System Parameters                         | <b>Voice Encoding and Quality of Service:</b>                                             |                                   |                 |  |  |  |
| · Preferences                               | Maximum Inter-Site Jitter Buffer:                                                         | 300                               | msec            |  |  |  |
| Maintenance<br>· Quick Look                 | DiffServ / ToS Byte (0-255):                                                              | 184                               | $(DSCP = 0x2e)$ |  |  |  |
| • Connectivity<br>· Voice Mail Servers      | Media Encryption:                                                                         | None                              | ▼               |  |  |  |
| · Make Me Conferencing<br>· Audio / Web     | □ Admission control algorithm assumes RTP header compression is being used.               |                                   |                 |  |  |  |
| Conferencing<br>$\bullet$ IM                | Always Use Port 5004 for RTP (This option is unavailable because your system utilizes SIP |                                   |                 |  |  |  |
| <b>• Event Filters</b><br>$\blacksquare$    | Servers, SIP Trunks or SIP Extensions. This feature is incompatible with SIP devices.)    |                                   |                 |  |  |  |

Figure 3 – Call Control/Options Screen

- If this is an upgrade from previous ShoreTel versions, you may see a parameter named "Always Use Port 5004 for RTP." If so, you will need to disable this parameter by unchecking the box and saving the setting. When enabled, SIP extension configuration will fail. It is also important to note that this "one time" setting requires a system restart (all servers first, then ShoreGear switches followed by IP Phones) to take effect. Once the server has been restarted, this configuration parameter will no longer be visible, or may be grayed out. The default for new installations is disabled, thus the parameter is not visible (as shown in Figure 3).
- Realm: The realm is used in authenticating all SIP devices. It is typically a description of the computer or system being accessed. Changing this value will require reboot of switches serving as SIP extensions. It is not necessary to modify this parameter to get the i62 VoWiFi handsets functional.

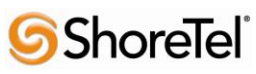

- SIP session interval: Session interval value indicates the session (call) "keep alive" period. There is no need to modify the default value of "3600" seconds.
- SIP session refresher: The refresher setting decides if user agent client or user agent server refreshes the session. Again, there is no need to modify the default value of "Caller (UAC)." This allows the i62 VoWiFi handset to be in control of the session timer refresh.

#### *Switch Settings*

When allocating Ports for SIP extensions, these changes are modified by selecting "**Administration**" "**Platform Hardware…**" followed by "**Voice Switches / Service Appliances…**", then "**Primary**" in ShoreWare Director (**Figure 4**).

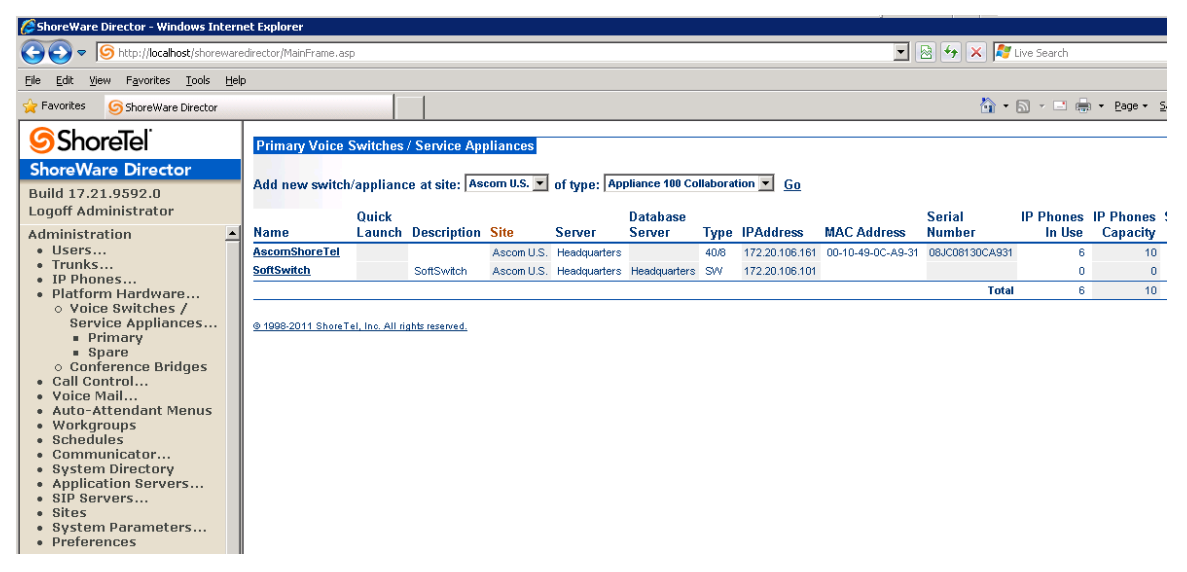

Figure 4 – Administration/Switches

This action brings up the "Switches" screen. From the "Switches" screen, simply select the name of the switch to configure. The "Edit ShoreGear …Switch" screen will be displayed. Within the "Edit ShoreGear …Switch" screen, define one of the "Port Type" settings from the available ports to "100 SIP Proxy" as well as sufficient "IP Phone" ports to support the total number of i62 VoWiFi handsets (**Figure 5**), then save the change.

**Note:** If your installation requires more than 100 SIP extensions configure the "Port Type" as "100 SIP Proxy" as necessary (i.e,. two ports configured for "100 SIP Proxy" will provide 200 SIP extensions). Remember, SIP endpoints also utilize IP Phone Ports.

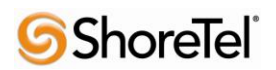

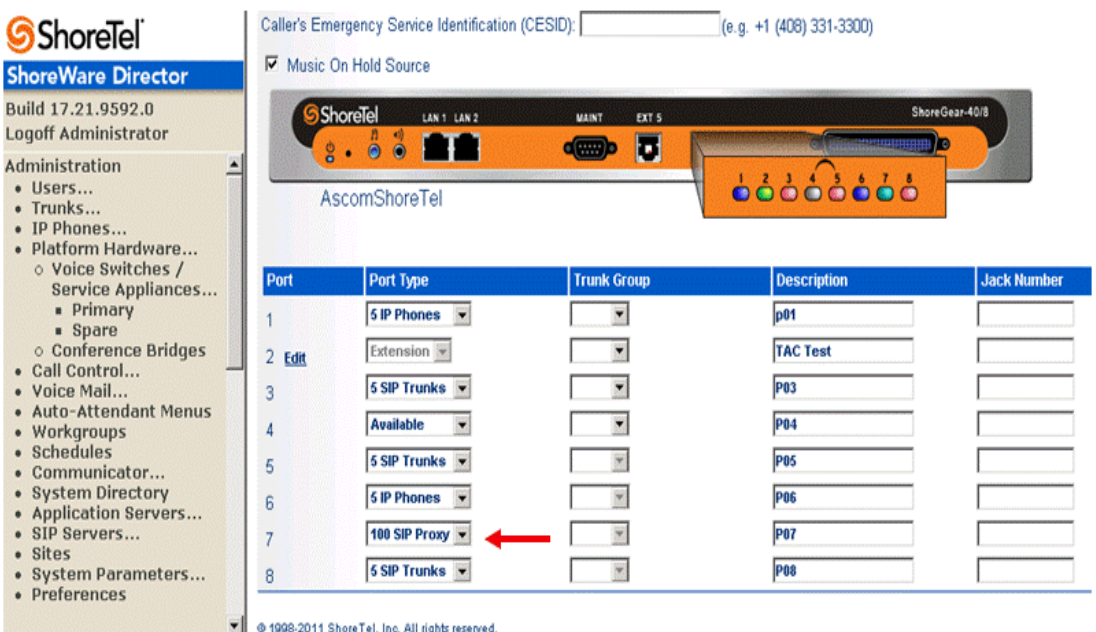

#### Figure 5 – Edit Switches

If the ShoreGear switch that you have selected has "built-in" capacity (i.e., ShoreGear 50/90/220T1/E1, etc.) for IP phones and SIP trunks, you can also remove 5 ports from the total number available to provide the "100 SIP Proxy" configuration necessary (**Figure 6**).

**Note:** Every 5 ports you remove from the total available will result in "100 SIP Proxy" ports being made available.

One dedicated ShoreGear 120 switch can act as a proxy for the entire site and support up to 2400 SIP phones.

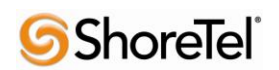

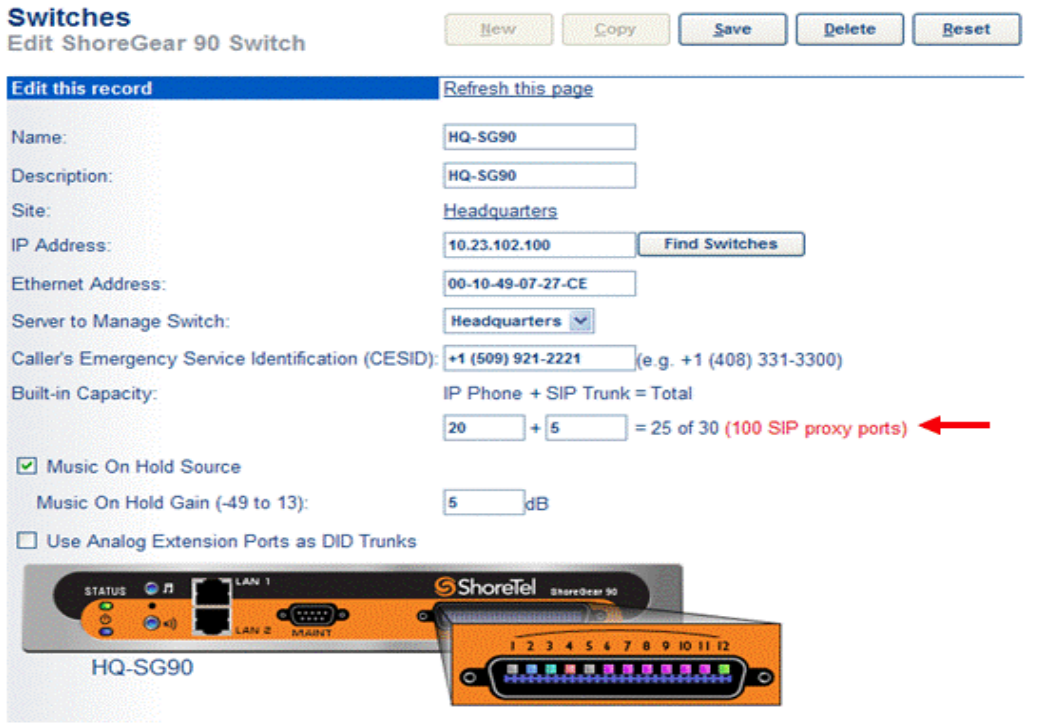

Figure 6 – ShoreGear Switch Built-in Capacity

### *Sites Settings*

The next settings to address are the administration of sites. These settings are modified under the ShoreWare Director by selecting "**Administration**" then "**Sites**" (**Figure 7**).

| <b>Shorelel</b>                                                                                                    | <b>Sites</b>                                                  |                                                |           |                  |                 |
|----------------------------------------------------------------------------------------------------|---------------------------------------------------------------|------------------------------------------------|-----------|------------------|-----------------|
| <b>ShoreWare Director</b>                                                                                                    |                                                               | Add new site in: United States of America C Go |           |                  |                 |
| Build 17.21.9592.0<br>Logoff Administrator                                                                                                    | Site                                                          | Country                                        | Area Code | <b>Bandwidth</b> | <b>Switches</b> |
| $\triangle$<br>Administration<br>· Users<br>• Trunks<br>· IP Phones<br>· Platform Hardware<br>o Voice Switches /<br>Service Appliances<br><b>* Primary</b><br>· Spare<br>o Conference Bridges<br>· Call Control<br>· Voice Mail<br>· Auto-Attendant Menus<br>• Workgroups<br>· Schedules<br>× | Ascom U.S.<br>@ 1998-2011 ShoreTel, Inc. All rights reserved. | United States of America                       | 919       | 1024             | 2               |

Figure 7 – Administration/Sites

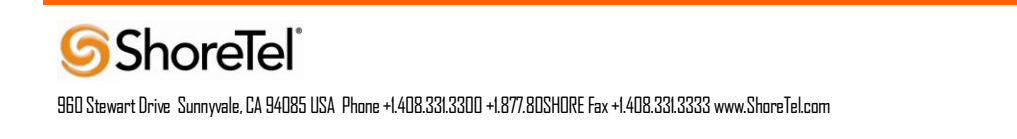

This selection brings up the "Sites" screen. Within the "Sites" screen, select the name of the site to configure. The "Edit Site" screen will then appear. Scroll down to the "**SIP Proxy**" parameters (**Figure 8**).

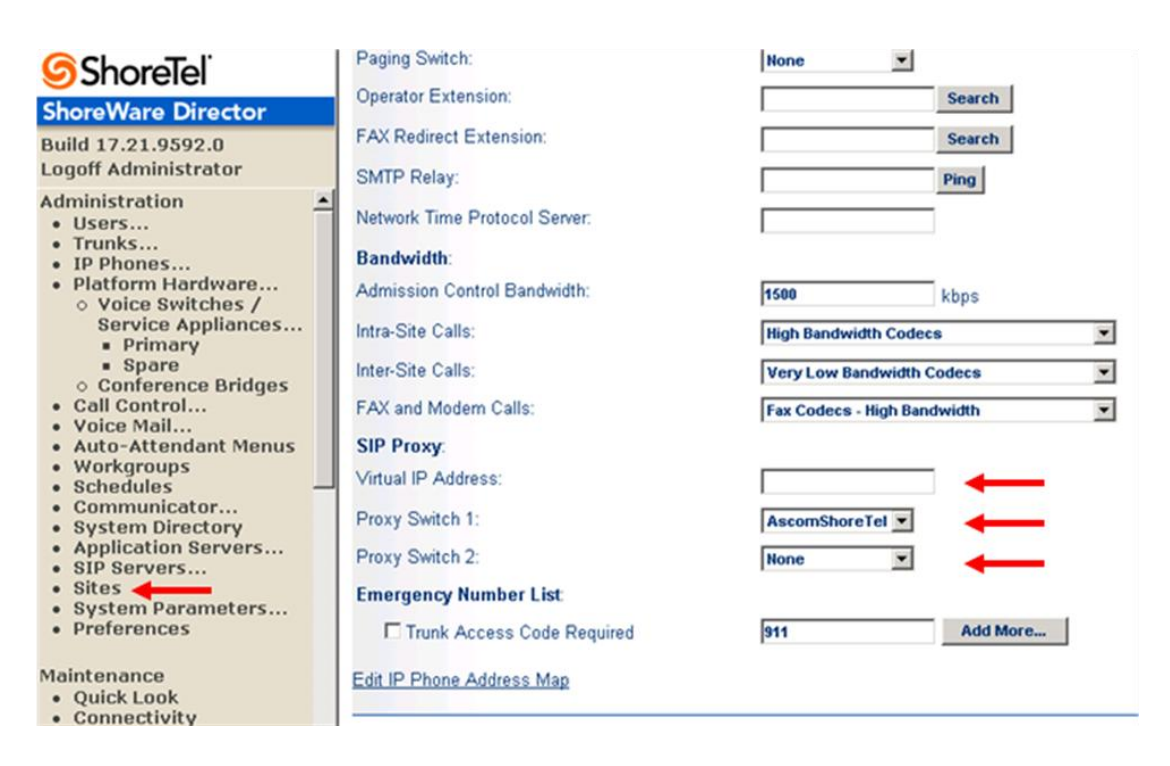

Figure 8 – Site Screen SIP Proxies

The "Virtual IP Address" parameter is a new configuration parameter beginning with ShoreTel 8. This "Virtual IP Address" is an IP address that can be moved to a different switch during a failure. For each site that supports SIP extensions, one "Virtual IP Address" is defined that will act as the SIP Proxy for the site. This IP address must be unique and static.

The ShoreTel server will assign this "Virtual IP Address" to the ShoreGear that is configured as SIP proxy for the site. Two ShoreGear switches can be configured as SIP proxy servers for redundancy and reliability purposes. If the primary proxy server goes down, the other proxy switch will take over the "Virtual IP Address." Due to this "Virtual IP Address" mechanism, SIP phones will not know if the proxy switch goes off-line.

**Note:** If you choose not to define a "Virtual IP Address," you can only define one proxy switch, and there is no redundancy or failover capabilities. The switches available in the "Proxy Switch 1 / 2" will only be shown if proxy resources have been enabled on the switch.

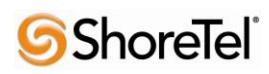

The Admission Control Bandwidth defines the bandwidth available to and from the site. This is important as SIP endpoints may be counted against the site bandwidth. See the ShoreTel Planning and Installation Guide for more information about this.

Beginning with ShoreTel 8.1, we now add 11 CODECs by default. These CODECs can be grouped as "Codec Lists" and defined in the sites page for "Inter-site" and "Intra-site" calls. See ShoreTel's Administration Guide for more information. The default settings will work properly with the Ascom i62 VoWiFi handsets.

### *Creating SIP Extension*

You need to create a user extension for the i62 VoWiFi handset. This is accomplished from ShoreWare Director by selecting "**Administration**" followed by "**Users…**" then "**Individual Users**" This action will bring up the "Individual Users" screen at the top of the page. To the right of "**Add new user at site:**" select the site you wish to create the user in (from the drop down menu), and select "**Go**" (**Figure 9**).

| <b>S</b> Shorelel                                                                                                    | <b>Individual Users</b>                         |                  |             |                      |                       |                  |                |               |                        | Help          |
|----------------------------------------------------------------------------------------------------|-------------------------------------------------|------------------|-------------|----------------------|-----------------------|------------------|----------------|---------------|------------------------|---------------|
| <b>ShoreWare Director</b>                                                                                                    | Add new user at site: Ascom U.S. 3 Go           |                  |             |                      |                       |                  |                |               |                        |               |
| Build 17.21.9592.0<br><b>Logoff Administrator</b>                                                                                                    | Show page: 1:1710 - TAC                         |                  |             | $\blacktriangledown$ |                       |                  |                |               | <b>Export to Excel</b> |               |
| Administration                                                                                                    | <b>First Name</b>                               | <b>Last Name</b> | <b>Site</b> | <b>User Group</b>    | <b>Access License</b> | <b>Extension</b> | <b>Mailbox</b> | Switch        | Port                   | <b>Status</b> |
| · Users                                                                                                    | 1710                                            | 1710             | Ascom U.S.  | Executives           | Personal              | 1710             | 1710           | SoftSwitch    | Any IP Phone           | Home          |
| o Individual Users                                                                                                    | 1714                                            | 1714             | Ascom U.S.  | <b>Executives</b>    | Personal              | 1714             | 1714           | SoftSwitch    | Any IP Phone           | Home          |
| o User Groups                                                                                                    | 1715                                            | 1715             | Ascom U.S.  | <b>Executives</b>    | Personal              | 1715             | 1715           | SoftSwitch    |                        | Home          |
| o Class of Service<br>o Anonymous                                                                                                    | Ascom i62                                       | 5514             | Ascom U.S.  | Executives           | Personal              | 5514             | 5514           | AscomShoreTel |                        | Assigned      |
| <b>Telephones</b>                                                                                                    | <b>Ascom Phone1</b>                             | Lastname1        | Ascom U.S.  | <b>Executives</b>    | Personal              | 1703             | 1703           | SoftSwitch    |                        | Assigned      |
| o Extension Lists                                                                                                    | <b>Ascom Phone2</b>                             | Lastname2        | Ascom U.S.  | Executives           | Personal              | 1704             | 1704           | SoftSwitch    |                        | Assigned      |
| o Batch Update Utility                                                                                                    | <b>Ascom Phone3</b>                             | Lastname3        | Ascom U.S.  | <b>Executives</b>    | Personal              | 1705             | 1705           | SoftSwitch    |                        | Assigned      |
| o Call Handling Mode<br>Defaults                                                                                                    | ShoreTel230                                     | One              | Ascom U.S.  | Executives           | Personal              | 1701             | 1701           | AscomShoreTel | 00-10-49-0A-F5-8F      | Home          |
| · Trunks                                                                                                    | ShoreTel230                                     | Two              | Ascom U.S.  | Executives           | Personal              | 1702             | 1702           | AscomShoreTel | 00-10-49-0A-F5-90      | Home          |
| · IP Phones                                                                                                    | <b>TAC</b>                                      | Test             | Ascom U.S.  | IP Telephones        | Personal              | 1709             |                | AscomShoreTel | $\overline{2}$         | Home          |
| · Platform Hardware<br>o Voice Switches /<br>Service Appliances<br><b>Primary</b><br><b>spare</b><br>o Conference Bridges<br>· Call Control<br>· Voice Mail<br>· Auto-Attendant Menus<br>• Workgroups<br>· Schedules<br>• Communicator<br>• System Directory<br>• Application Servers<br>· SIP Servers | @ 1998-2011 ShoreTel, Inc. All rights reserved. |                  |             |                      |                       |                  |                |               |                        |               |

Figure 9 – Individual Users Settings

This action brings up the "Users" "Edit Users" screen (**Figure 10**).

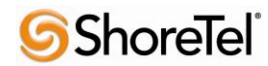

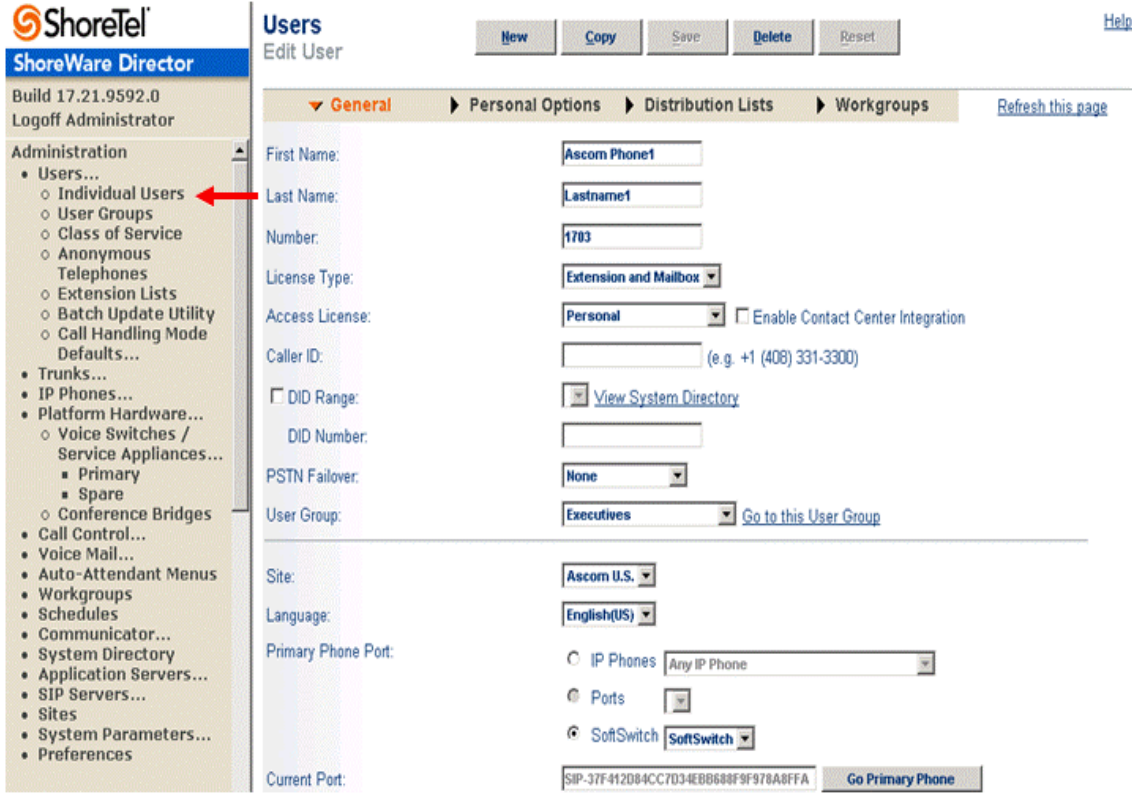

Figure 10 – Adding/Editing Users

Define the "**First Name**" and "**Last Name**" as you deem appropriate. ShoreWare Director will autoassign the next available "**Number**" (i.e. extension), but you can modify it to any available extension. Define the "**License Type**" and "Access License"type as needed; in this example we chose "Extension and Mailbox" although it's not necessary to have a mailbox, and "Professional" for "Access License". Define the proper "**User Group**" and set the "**Primary Phone Port**" to "Any IP Phone."

**Note:** If you configured the "License Type" for "Extension-Only," you cannot select "Any IP Phone" but instead must set the "Home Port" for the "SoftSwitch" selection. Save your changes, then scroll down to the "**SIP Password:**" section (**Figure 11**).

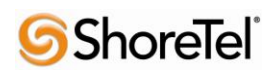

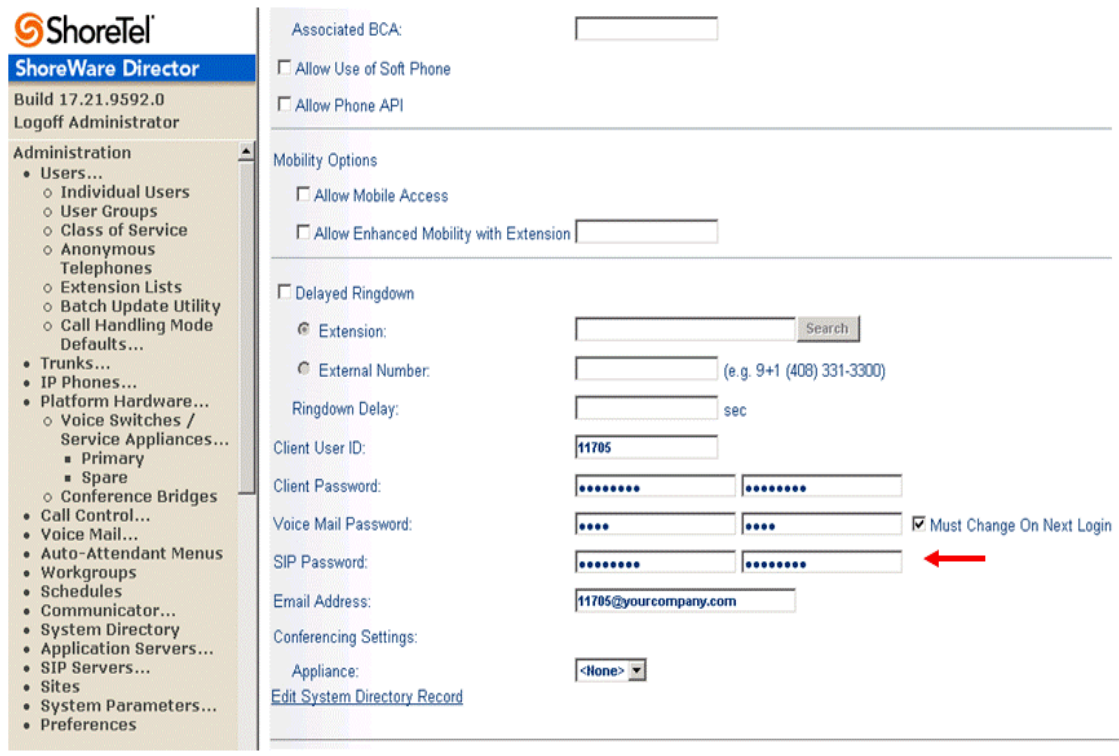

### Figure 11 – Individual User SIP Settings

There is no default "**SIP Password**" it is masked with the appearance that there is, but don't be confused to think that there's a default password. You can modify it to any value you wish, but be certain to note what you changed it to, as you will need it when configuring the i62 VoWiFi handset parameters. Save your changes.

### *SIP Profiles*

ShoreWare Director's "Call Control…" section contains an "SIP Profiles" option. ShoreTel 12.1 comes standard with a " System" and " ShorePhoneIP8000" SIP profiles (they cannot be deleted - only disabled). By default, the Ascom i62 VoWiFi handsets utilize the " System" profile. In order to optimize the functionality, you will need to add a custom profile. This is accomplished from ShoreWare Director by selecting "**Administration**" followed by "**IP Phones…**"then "**SIP Profiles**" This action brings up the "SIP Profiles" screen. At the top of the page, below the "SIP Profiles List", select the "**New…**" radio button, as shown in **Figure 12**.

| <b>S</b> ShoreTel                                                                                                    |                                                     | <b>SIP Profiles</b>                              |                                              |                | Help     |
|----------------------------------------------------------------------------------------------------|-----------------------------------------------------|--------------------------------------------------|----------------------------------------------|----------------|----------|
| <b>ShoreWare Director</b>                                                                                                    | <b>SIP Extension Profiles</b><br>O records checked. |                                                  |                                              |                |          |
| Build 17.21.9592.0<br><b>Logoff Administrator</b>                                                                                                    | Delete<br>п                                         | New<br><b>Name</b>                               | <b>User Agent</b>                            | <b>Enabled</b> | Priority |
| $\overline{\phantom{a}}$<br>Administration                                                                                                    | Ò                                                   | <b>ShorePhone IP8000</b>                         | "ShoreTel/ST_PH1_[2-6].[0-9].[0-9] ([0-9])\$ | Yes            | 50       |
| · Users                                                                                                    | г                                                   | System                                           |                                              | Yes            | 10       |
| o Individual Users                                                                                                    | г                                                   | Ascom i62                                        | Ascom i62                                    | Yes            | 100      |
| o User Groups<br>o Class of Service<br>o Anonymous<br><b>Telephones</b><br>o Extension Lists<br>o Batch Update Utility<br>o Call Handling Mode<br>Defaults<br>• Trunks<br>· IP Phones<br>o Individual IP Phones<br>o IP Phone Address<br>Map<br>o SIP Profiles<br>o Phone Applications<br>o Options<br>· Platform Hardware<br>o Voice Switches /<br>Service Appliances | п                                                   | DECT                                             | Ascom IP-DECT                                | Yes            | 100      |
|                                                                                                    | п                                                   | <b>RoamAnywhere Client</b>                       | "ShoreTeMR." ^AgitoRAMR."                    | Yes            | 50       |
|                                                                                                    |                                                     | @ 1998-2011 Shore Tel, Inc. All rights reserved. |                                              |                |          |

Figure 12 – SIP Profiles

This action brings up the "Edit SIP Profile" screen, Figure 13.

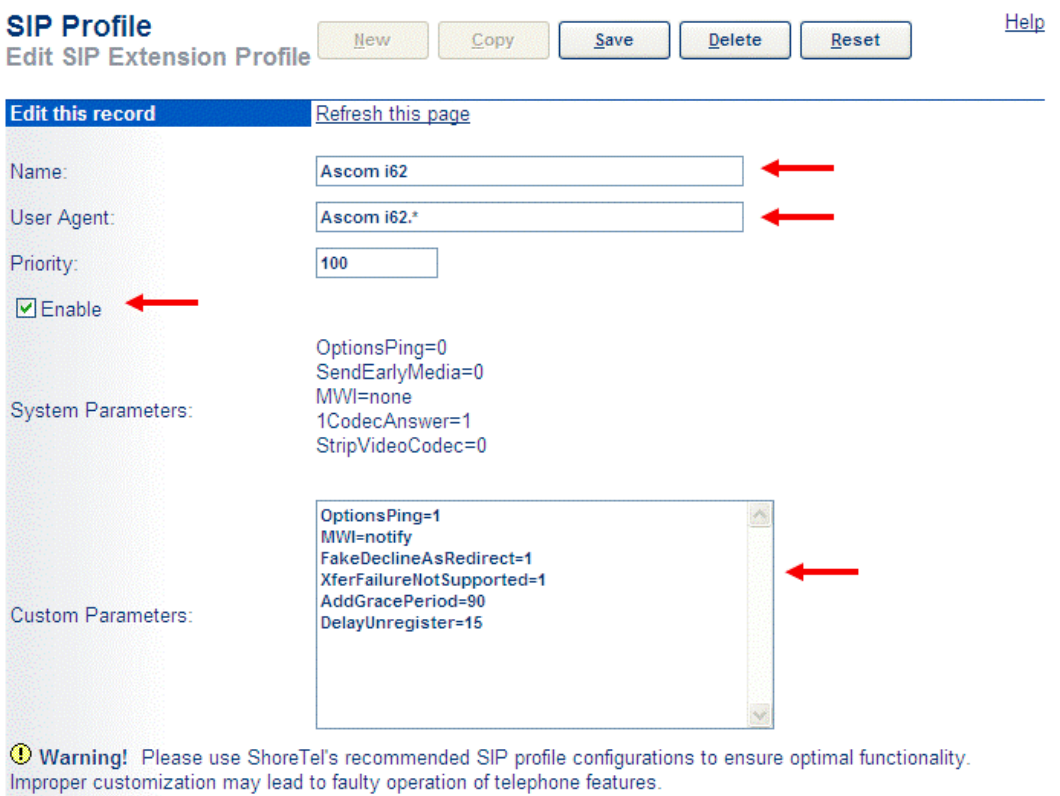

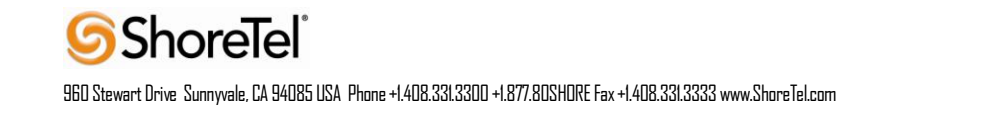

Figure 13 – Edit SIP Profile

Define a "**Name:**" for the entry, and be sure to define an appropriate name. For the "**User Agent:**" option, enter "Ascom i62.\*" (without quotes); the "**Priority:**" defaults to 100, no change is required. Enable the profile by checking (enabling) the "**Enable**" option. In the "**Custom Parameters:**" options, add the following entries:

OptionsPing=1 MWI=notify FakeDeclineAsRedirect=1 XferFailureNotSupported=1 AddGracePeriod=90 DelayUnregister=15

**Save** the changes.

**Note:** Please do not disable any of the default SIP profiles. In case there are issues with the custom profile defined, disabling the system profiles may cause the i62VoWiFi handsets to not be added to the ShoreTel system. Refer to the ShoreTel's Planning and Installation Guide for more information.

#### *IP address Phone Map*

If you plan on adding Ascom i62 VoWiFi handsets at a differenct site, you will need to create an "IP Address Phone Map".Create an "IP Address Phone Map". You can do so via ShoreWare Director, navigating to the "**Administration**" "**IP Phones…**" "**IP Address Phone Map**" screen, then adding an entry for the desired site, with the IP address range of the i62 VoWiFi handsets. For more information on creating sites and adding switches, please refer to the ShoreTel Planning and Installation Guide.

This completes all of the ShoreTel configuration parameters necessary to install the Ascom i62 VoWiFi handsets.

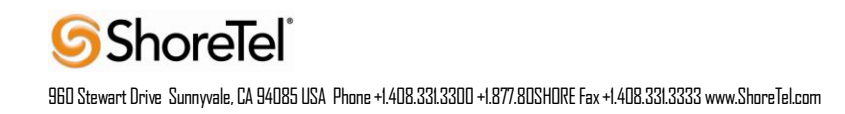

# <span id="page-19-0"></span>Ascom Configuration

The following steps detail the configuration process for the Ascom i62 VoWiFi handset using the Ascom Portable Device Manager (PDM) Windows-based application.

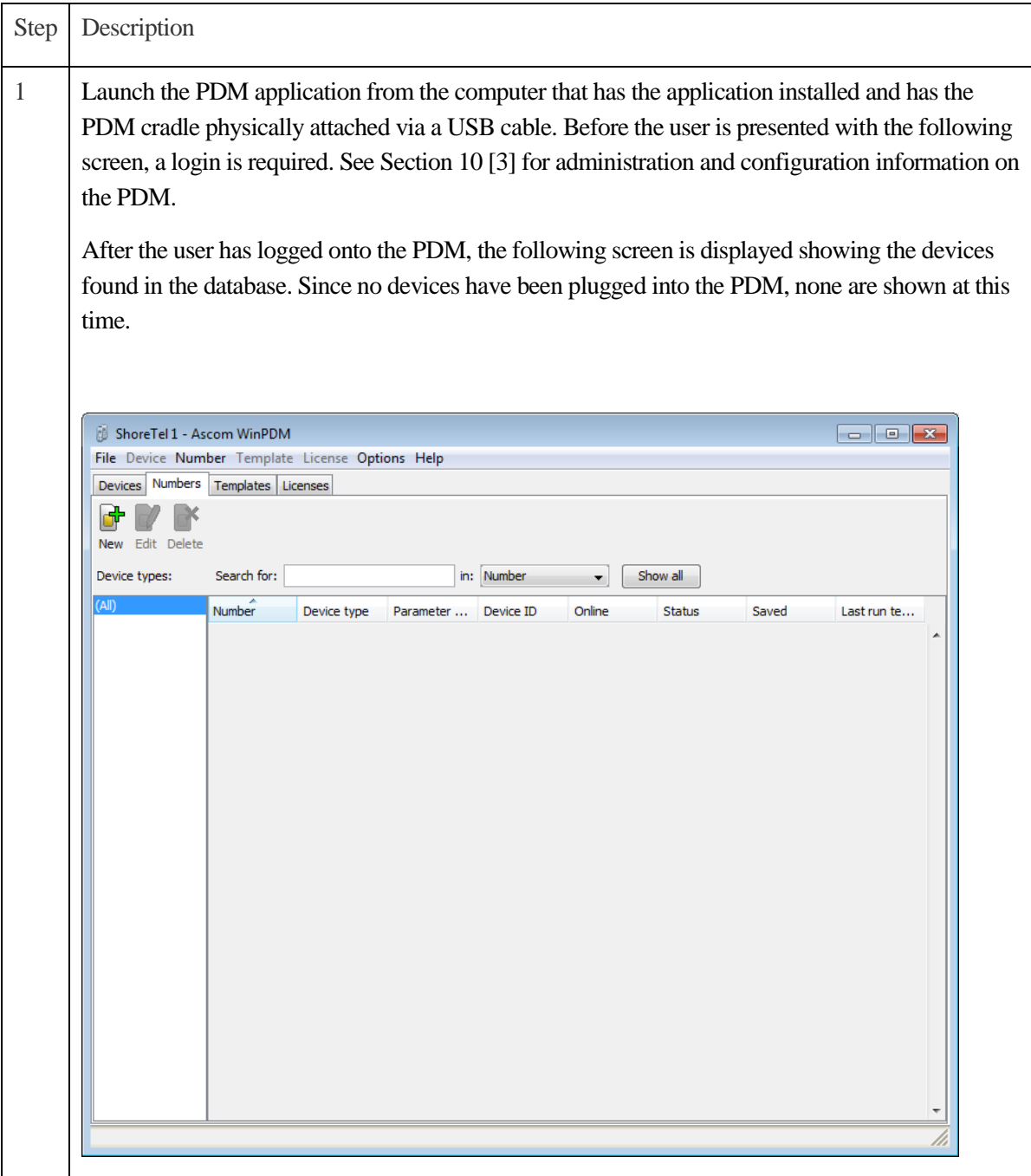

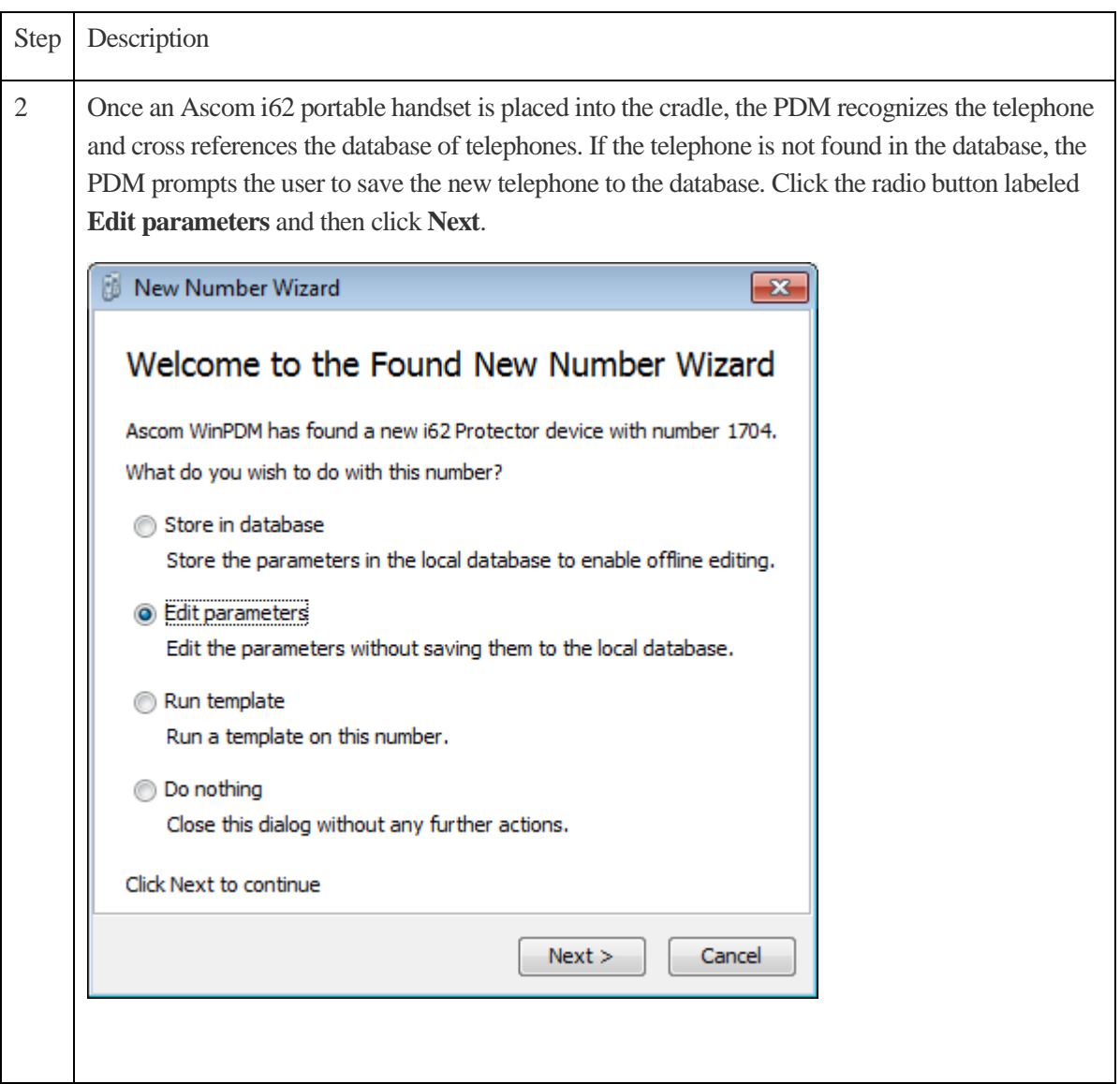

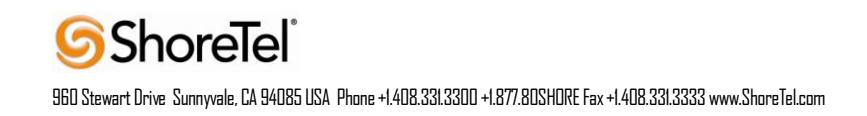

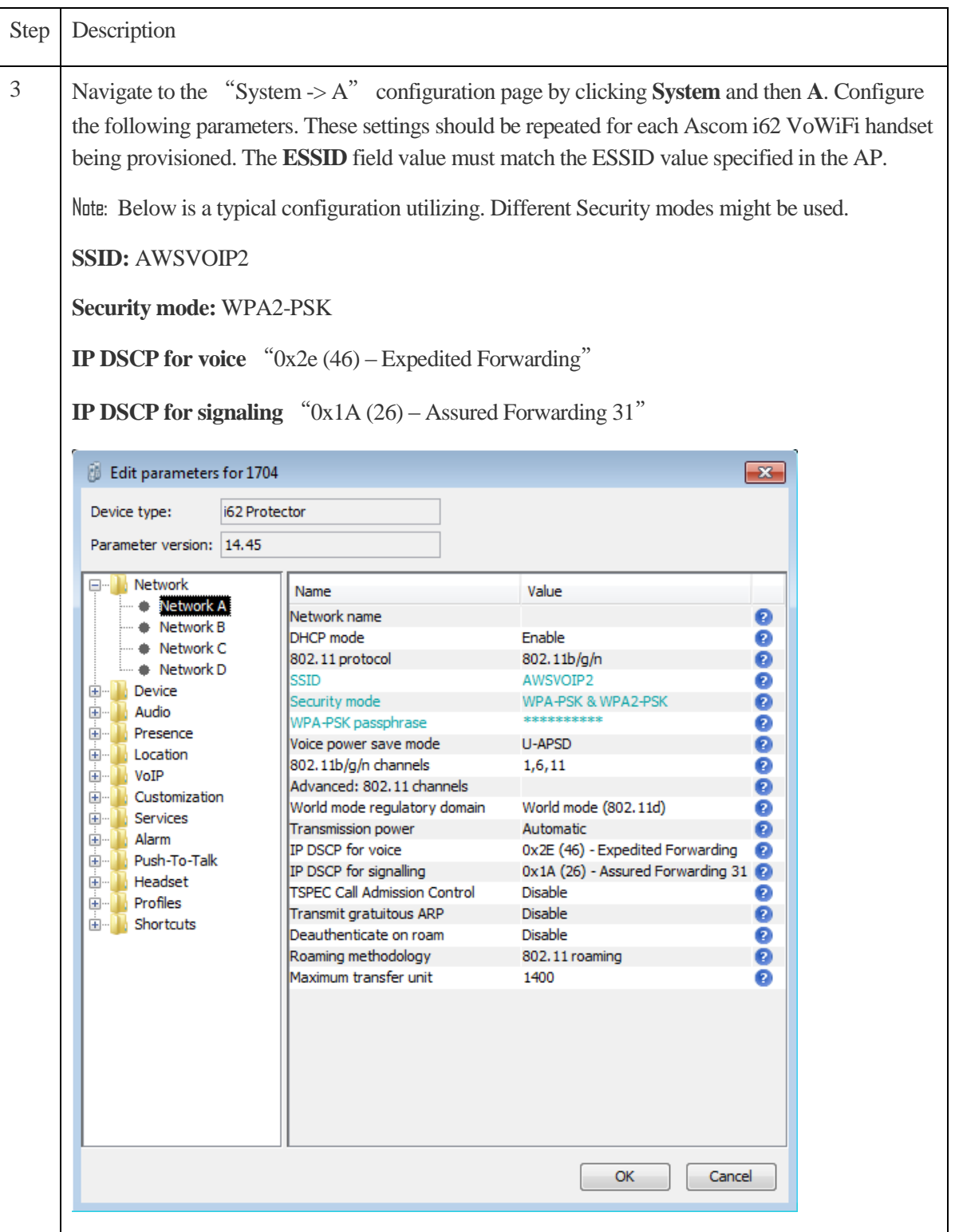

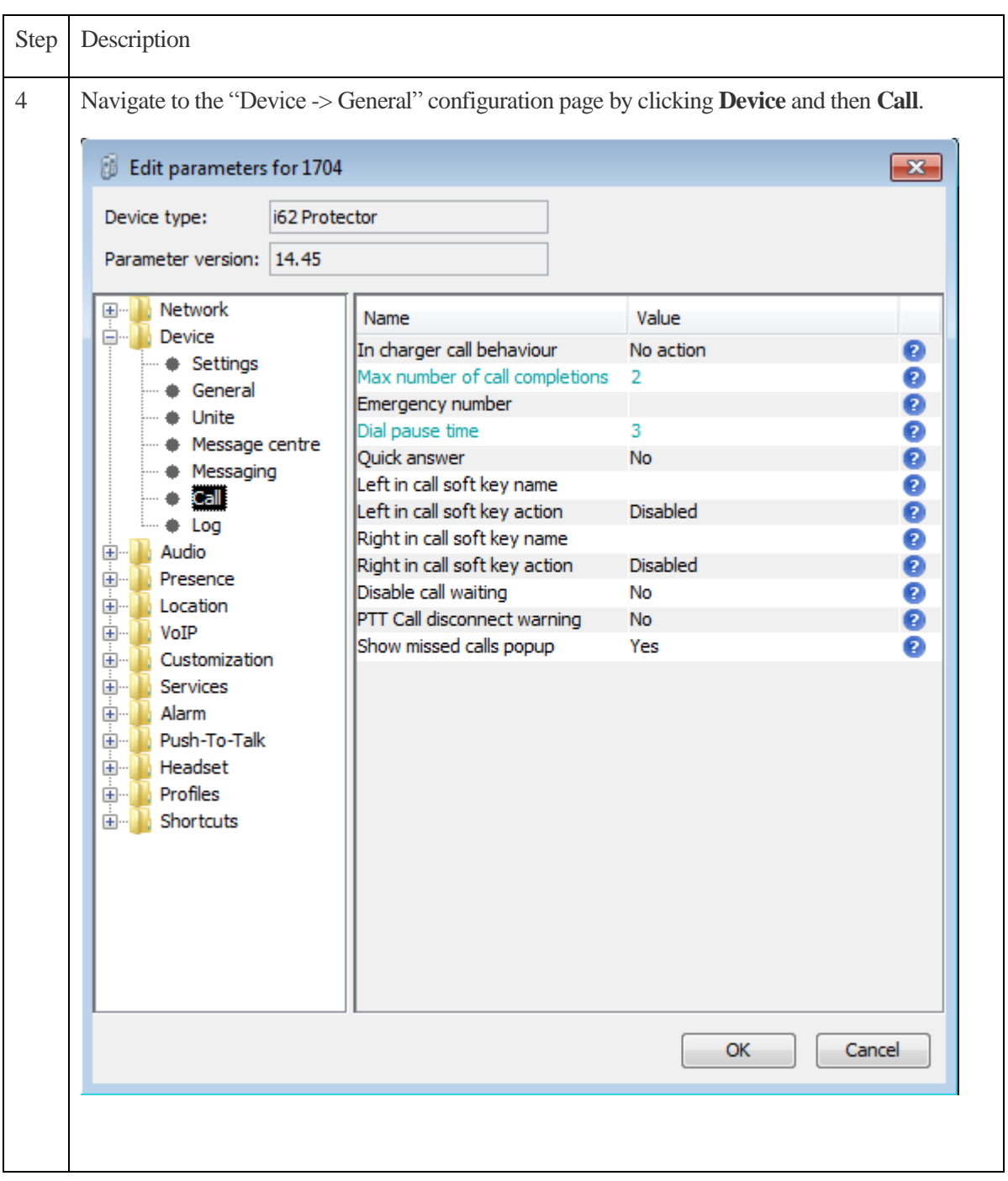

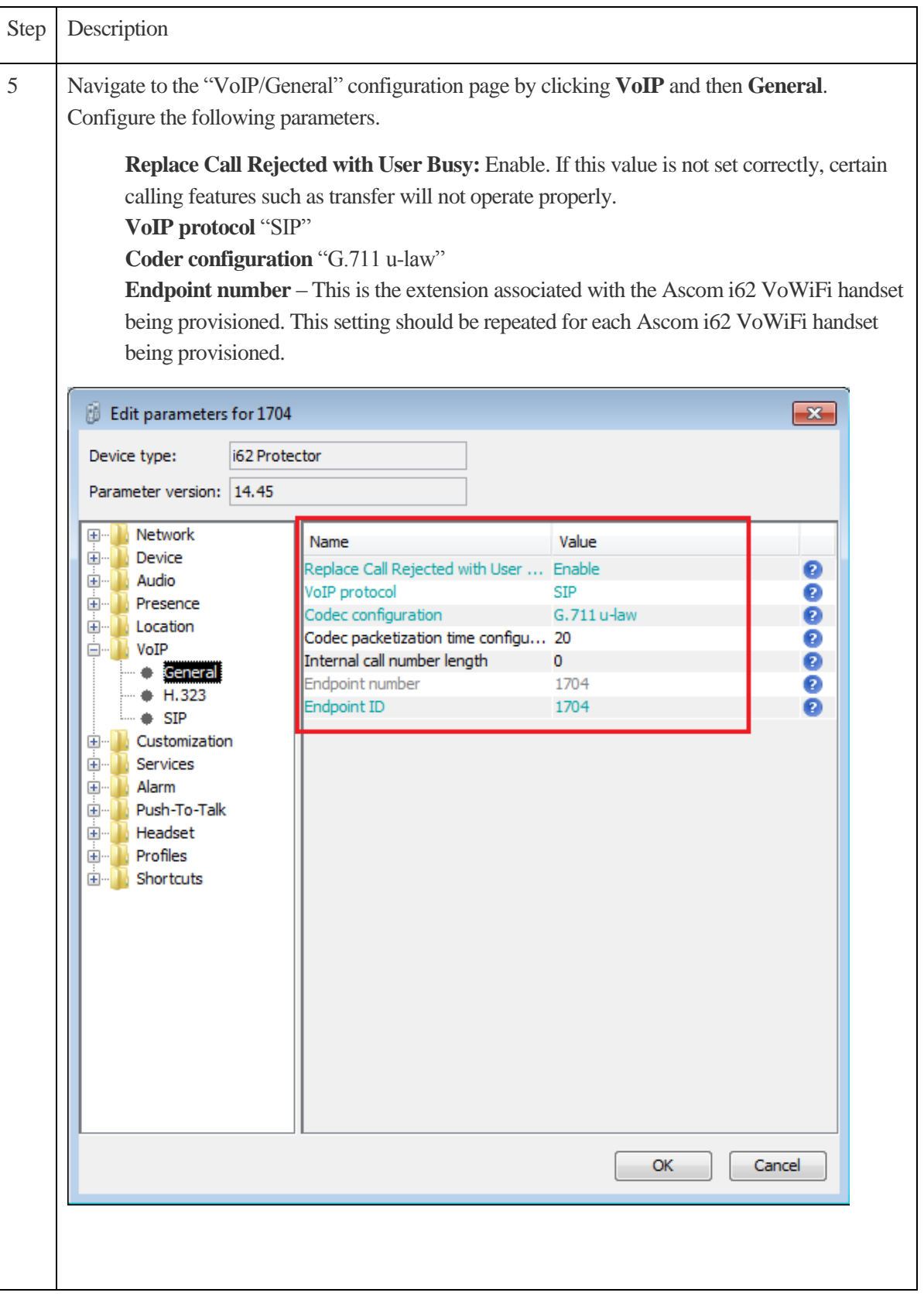

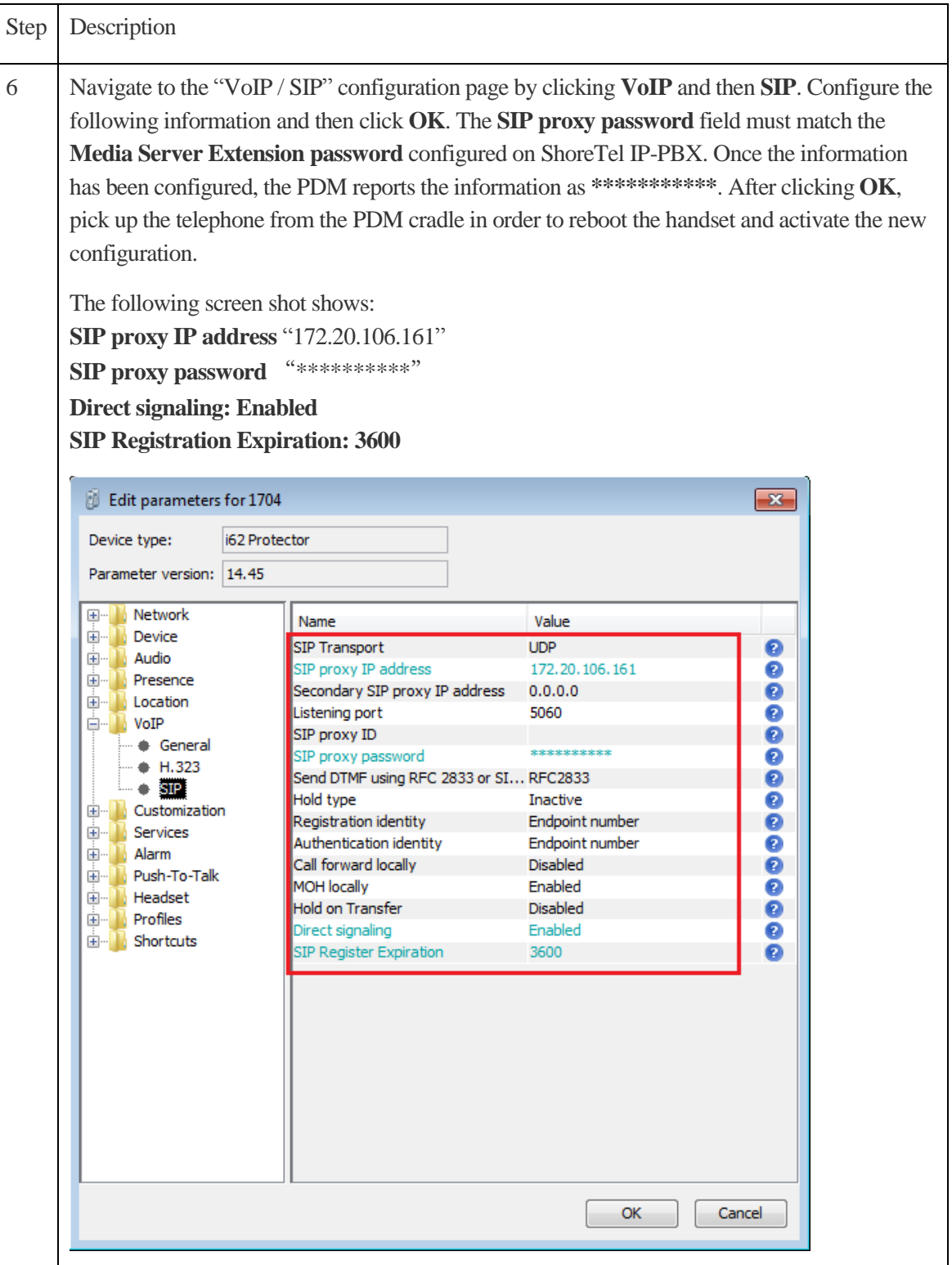

## <span id="page-25-0"></span>Ascom Troubleshooting

For troubleshooting of the Ascom i62 handset, see the following Ascom documentation:

User Manual – Ascom i62 VoWiFi Handset TD92597GB

Configuration Manual – Ascom i62 VoWiFi Handset 92675GB

### <span id="page-25-1"></span>Ascom Technical Support

Technical support for the Ascom i62 VoWiFi handset can be obtained through the following:

#### **For local US/Canada support:**

- **Phone:** 1-877-71ASCOM or 1-877-712-7266
- **Email:** [techsupport@ascomwireless.com](mailto:techsupport@ascomwireless.com) (for Technical support)

#### **For world wide support:**

- **Phone:** 46 31 55 9450
- **Email:** [support@ascom.se](mailto:support@ascom.se) (for Technical support)

#### **For international customer:**

• **Internet:** [www.ascom.com/ws](http://www.ascom.com/ws) and select your country of interest, to find local sales and support contact information.

### <span id="page-25-2"></span>ShoreTel Technical Support

ShoreTel technical support can be obtained through the following:

- **Phone:** +1 800 742-2348
- **Web:** www.support.shoretel.com

# <span id="page-26-0"></span>Document and Software Copyrights

Copyright © 2012 by ShoreTel, Inc., Sunnyvale, California, U.S.A. All rights reserved. Printed in the United States of America. Contents of this publication may not be reproduced or transmitted in any form or by any means, electronic or mechanical, for any purpose, without prior written authorization of ShoreTel Communications, Inc.

ShoreTel, Inc. reserves the right to make changes without notice to the specifications and materials contained herein and shall not be responsible for any damage (including consequential) caused by reliance on the materials presented, including, but not limited to typographical, arithmetic or listing errors.

# <span id="page-26-1"></span>**Trademarks**

The ShoreTel logo, ShoreTel, ShoreCare, ShoreGear, ShoreWare and ControlPoint are registered trademarks of ShoreTel, Inc. in the United States and/or other countries. ShorePhone is a trademark of ShoreTel, Inc. in the United States and/or other countries. All other copyrights and trademarks herein are the property of their respective owners.

### <span id="page-26-2"></span>**Disclaimer**

ShoreTel tests and validates the interoperability of the Member's solution with ShoreTel's published software interfaces. ShoreTel does not test, nor vouch for the Member's development and/or quality assurance process, nor the overall feature functionality of the Member's solution(s). ShoreTel does not test the Member's solution under load or assess the scalability of the Member's solution. It is the responsibility of the Member to ensure their solution is current with ShoreTel's published interfaces.

The ShoreTel Technical Support organization will provide Customers with support of ShoreTel's published software interfaces. This does not imply any support for the Member's solution directly. Customers or reseller partners will need to work directly with the Member to obtain support for their solution..

## <span id="page-26-3"></span>Company Information

ShoreTel, Inc. 960 Stewart Drive Sunnyvale, California 94085 USA +1.408.331.3300 +1.408.331.3333 fax

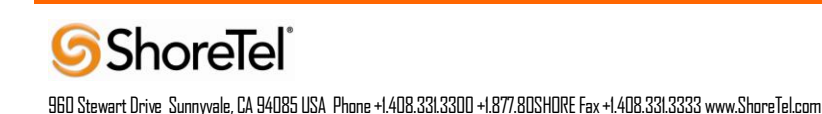